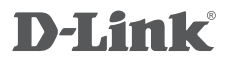

WIRELESS AC1200 DUAL BAND ACCESS POINT DAP-1665

## **QUICK INSTALLATION GUIDE**

KRATKA NAVODILA ZA UPORABO

# **VSEBINA PAKETA**

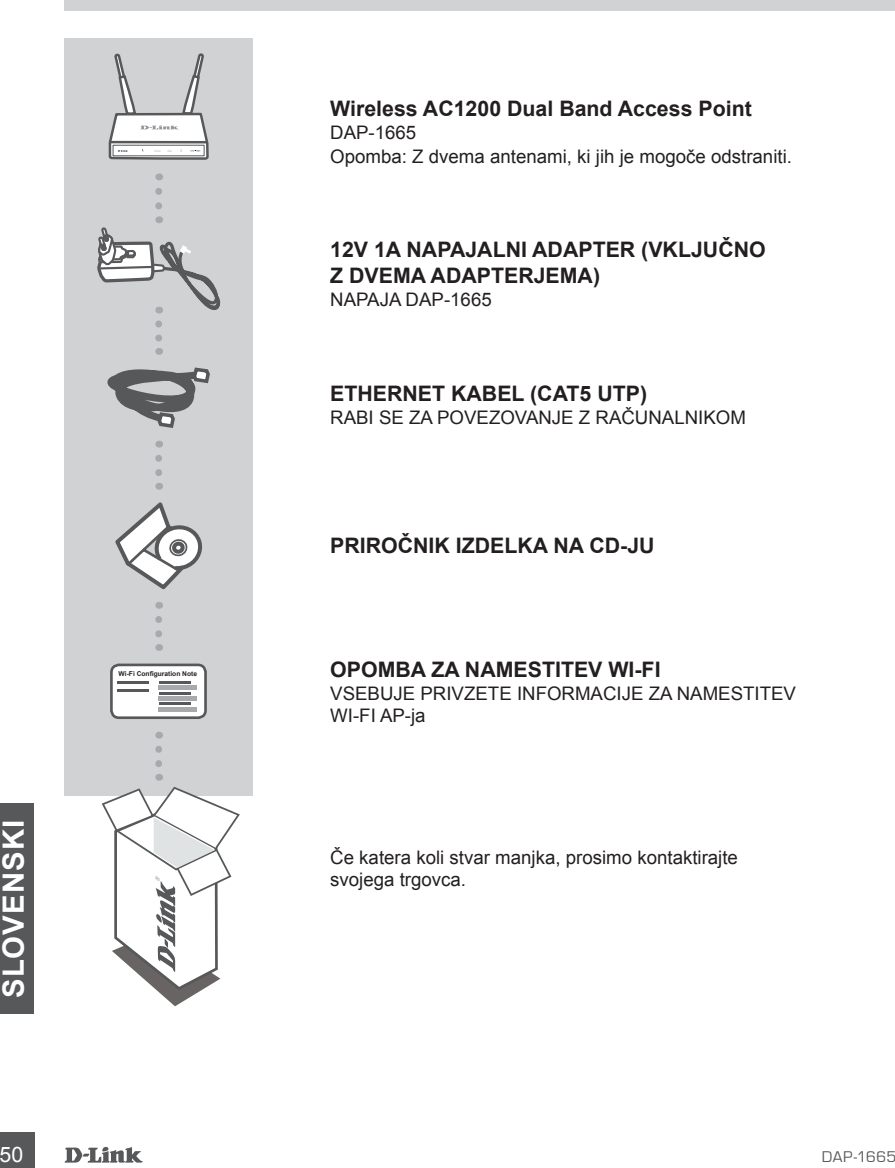

**Wireless AC1200 Dual Band Access Point** DAP-1665 Opomba: Z dvema antenami, ki jih je mogoče odstraniti.

#### **12V 1A NAPAJALNI ADAPTER (VKLJUČNO Z DVEMA ADAPTERJEMA)** NAPAJA DAP-1665

**ETHERNET KABEL (CAT5 UTP)** RABI SE ZA POVEZOVANJE Z RAČUNALNIKOM

### **PRIROČNIK IZDELKA NA CD-JU**

#### **OPOMBA ZA NAMESTITEV WI-FI**

VSEBUJE PRIVZETE INFORMACIJE ZA NAMESTITEV WI-FI AP-ja

Če katera koli stvar manjka, prosimo kontaktirajte svojega trgovca.

## **NAMESTITEV IZDELKA**

### NAMESTITEV IZDELKA

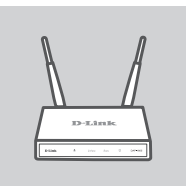

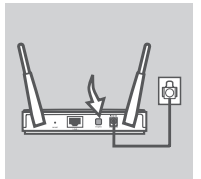

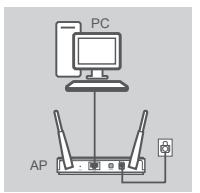

#### **POLOŽAJ PRISTOPNE TOČKE**

Pristopno točko postavite na odprto mestu v prostoru, v katerem nameravate delati, zaradi boljšega brezžičnega pokrivanja. Če je uporabljate kot ponavljalnik, zagotovite, da je pristopna točka v dosegu brezžičnega signala omrežja, ki ga želite ponoviti.

#### **VKLOPITE NAAJANJE**

Priključite priložen napajalni adapter v zadnji del DAP-1665 in vtaknite drug konec v električno vtičnico. Pritisnite stikalo za vklop/izklop na pristopni točki, da vklopite napajanje. Počakajte približno 30 sekund, da naprava dokonča vse procese po zagonu.

### **POVEŽITE DAP-1665**

S pomočjo priloženega Ethernet kabla, en konec priloženega Ethernet kabla priključite v vrata LAN na hrbtni strani DAP-1665, drug konec pa priključite v Ethernet priključek računalnika. DAP-1665 lahko povežete tudi preko omrežja Wi-Fi. Odprite nastavitve Wi-Fi na računalniku. Izberite ime omrežja (SSID), natisnjeno na obvestilu o konfiguraciji Wi-Fi (npr. **dlink-A8FA**) in potem vnesite Wi-Fi geslo. Tudi geslo je natisnjeno na obvestilu o konfiguraciji Wi-Fi (npr. **akbdj19368**).

## NAMESTITEV IZDELKA (SPLETNI POMOŽNI PROGRAM)

Standaljevanje, kliknite Prijava. Ko se prijavite, kliknite Zaženi čarovnika za brezžično namestitev,<br>Za nadaljevanje, kliknite Prijava. Ko se prijavite, kliknite Zaženi čarovnika za brezžično namestitev,<br>da opravite posto Za namestitev na namiznem ali prenosnem računalniku odprite spletni preglednik (kot je Internet Explorer) i vnesite **http://dlinkap.local.** v naslovno vrstico. Preusmerjeni boste na spletni pomožni program za nastavljanje. Privzeto uporabniško geslo je Admin , polje za geslo pa pustite prazno. Za nadaljevanje, kliknite Prijava. Ko se prijavite, kliknite Zaženi čarovnika za brezžično namestitev, da opravite postopek namestitve. Za več informacij o nastavitvah pristopne točke poglejte priloženi uporabniški priročnik.

URL ZA PRIJAVO: http://dlinkap ali http://dlinkap.local.

UPORABNIŠKO IME: Admin GESLO: (privzeto je prazno)

Če imate več kot eno pristopno točko, vnesite **http://dlinkapxxxx** ali **http://dlinkapxxxx.local.** (**xxxx** so zadnje štiri številke naslova MAC vaše pristopne točke, ki se nahaja na nalepki na dnu naprave).

# **ODPRAVLJANJE TEŽAV**

## PROBLEMI PRI POSTAVITVI IN NASTAVITVI

#### **1. ZAKAJ NE MOREM DOSTOPATI DO SPLETNEGA POMOŽNEGA PROGRAMA ZA NASTAVLJANJE?**

- Preverite fizično povezavo med računalnikom in pristopno točko. Lučka LED LAN  $\square$  na pristopni točki mora svetiti in tako označevati, da zveza obstaja. Morate zagotoviti tudi, da so vrata Ethernet računalnika omogočena in delujoča.
- Če za povezovanje s pristopno točko rabite Wi-Fi povezavo, zagotovite, da ste povezani s pravilnim brezžičnim omrežjem ter da ni težav s povezovanjem. Če še vedno ne morete dostopiti do spletnega pomožnega programa za nastavljanje, poskušajte se s pristopno točko povezati s pomočjo priloženega Ethernet kabla.

D-Link  $\Phi$  $2.4<sub>GHz</sub>$  $5<sub>GHz</sub>$  $\Box$ DAP-1665

#### **2. KAKO NAJ PONASTAVIM SVOJO PRISTOPNO TOČKO DAP-1665 NA PRIVZETE TOVARNIŠKE POSTAVKE?**

- Zagotovite, da je pristopna točka napajana.
- Pritisnite in 5 sekund držite gumb za ponastavitev na zadnji strani naprave. Opomba: Ponastavljanje AP-ja na privzete tovarniške nastavitve bo izbrisalo trenutne konfiguracijske nastavitve. Morate znova opraviti postopek, opisan zgoraj v navodilu za namestitev, da znova nastavite pristopno točko.
- **3. KAKO DODAM NOVEGA BREZŽIČNEGA ODJEMALCA ALI RAČUNALNIK, ČE SEM POZABIL IME SVOJEGA BREZŽIČNEGA OMREŽJA (SSID) ALI BREZŽIČNI ŠIFRIRNI KLJUČ?**
	- Če niste spremenili privzetih tovarniških nastavitev Wi-Fi, lahko za povezovanje s pristopno točko uporabite podatke, natisnjene na priloženi konfiguracijski kartici Wi-Fi.
	- Če ste nastavitve Wi-Fi spremenili, dostopite do spletnega pomožnega programa za nastavljanje, kot je opisano na prejšnji strani, in znova zaženite čarovnika za namestitev, da obnovite svoje brezžične nastavitve.
	- Obvezno zapišite te postavke, da jih lahko vnesete za vsako brezžično povezano napravo.

### TEHNIČNA PODPORA

Exahvaljujemo se vam, ker ste izbrali D-Link proizvod. Za vse nadaljnje informacije, podporo ter navodila za uporabo prosimo obiščite D-Link - ovo spletno stran http://www.dlink.com<br>
SLOVENSKI<br>
SLOVENSKI<br>
SLOVENSKI<br>
D-Link Zahvaljujemo se vam, ker ste izbrali D-Link proizvod. Za vse nadaljnje informacije, podporo ter navodila za uporabo prosimo obiščite D-Link - ovo spletno stran http://www.dlink.com

## WIRELESS NETWORK REMINDER

Wireless Network Name (SSID)

Wireless Network Password

## TECHNICAL SUPPORT

GERMANY www.dlink.com<br>FRANCE www.dlink.com FRANCE www.dlink.com<br>SPAIN www.dlink.com ITALY www.dlink.com NETHERLANDS www.dlink.com BELGIUM www.dlink.com LUXEMBURG www.dlink.com CZECH www.dlink.com HUNGARY www.dlink.com NORWAY www.dlink.com DENMARK www.dlink.com SWEDEN www.dlink.com<br>GREECE www.dlink.com PORTUGAL www.dlink.com

UK www.dlink.com www.dlink.com www.dlink.com www.dlink.com www.dlink.com www.dlink.com